## Bearbeiten des letzten TFTP-Servers auf den IP-Telefonen der Serie SPA300/SPA500 J.

## Ziele

TFTP ist ein einfaches Dateiübertragungsprotokoll. Es wird verwendet, um kleine Datenmengen zwischen Geräten zu übertragen. Bei der Bearbeitung kann der Benutzer angeben, auf welchen Server er vom Telefon aus zugreifen soll.

In diesem Dokument wird beschrieben, wie Sie die Netzwerkkonfiguration der IP-Telefone der Serien SPA 300 und SPA 500 mithilfe der Softkey-Schnittstelle anzeigen.

## Anwendbare Geräte

·IP-Telefone der Serie SPA 300

· IP-Telefone der Serie SPA 500

## Netzwerkkonfiguration anzeigen

Schritt 1: Drücken Sie die Softtaste Set Up (Einrichten).

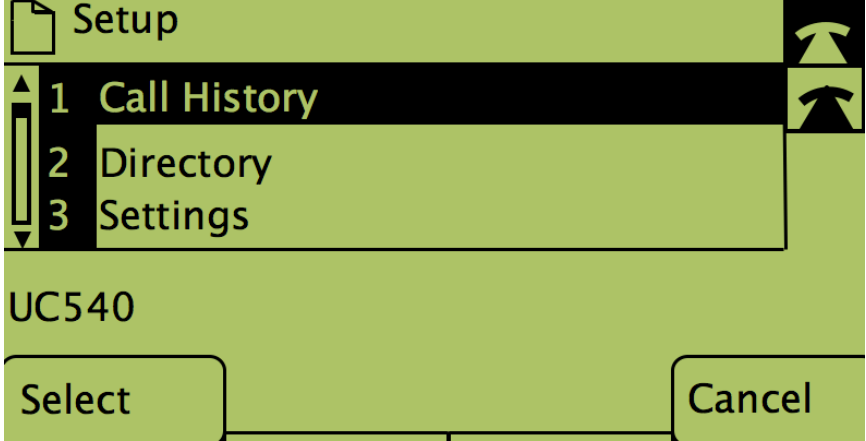

Schritt 2: Drücken Sie die Softtaste für Settings (Einstellungen).

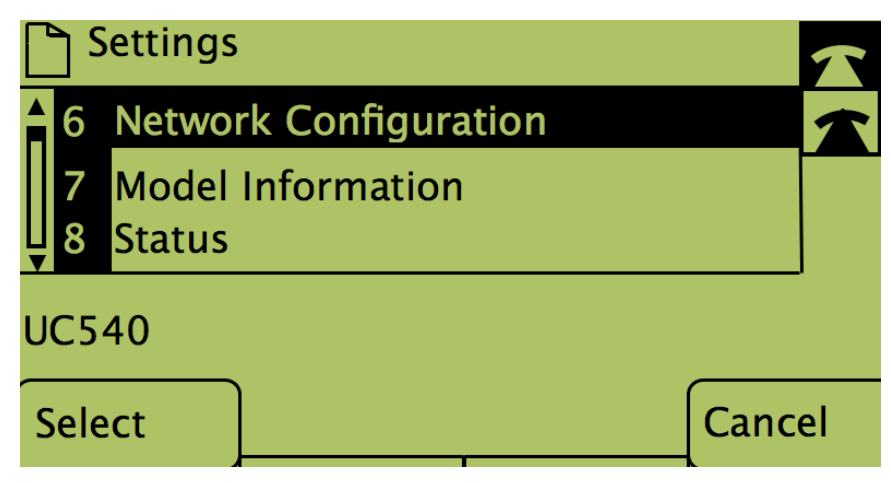

Schritt 3: Drücken Sie die Softtaste für Network Configuration (Netzwerkkonfiguration).

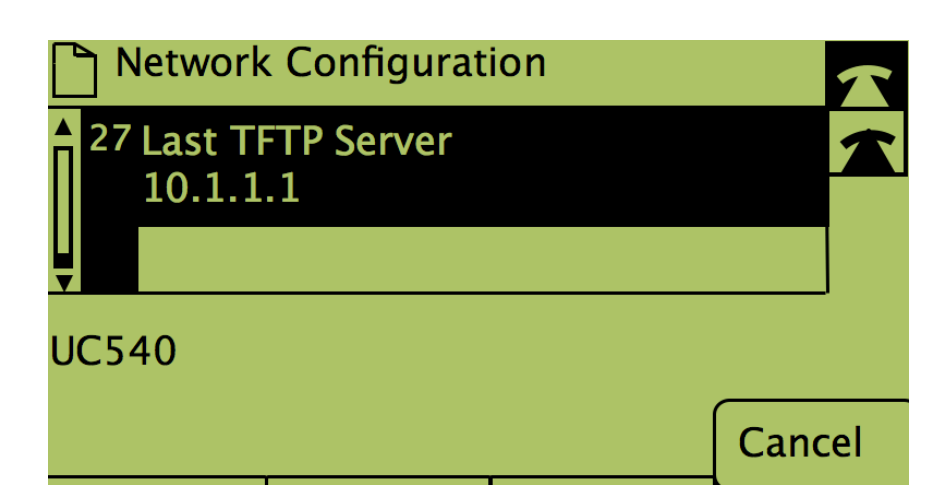

Schritt 4: Um die Option Letzter TFTP-Server zu entsperren, wählen Sie die Nummer, unter der er eingeschaltet ist.

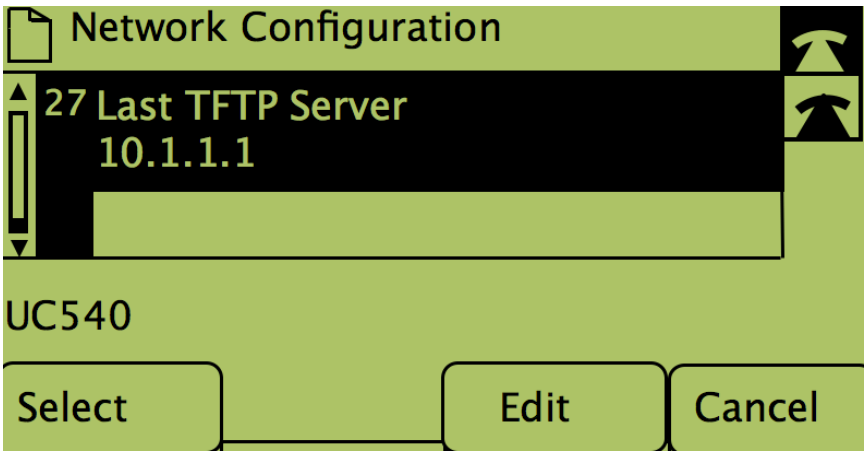

Schritt 5: Drücken Sie die Schaltfläche unter Bearbeiten.

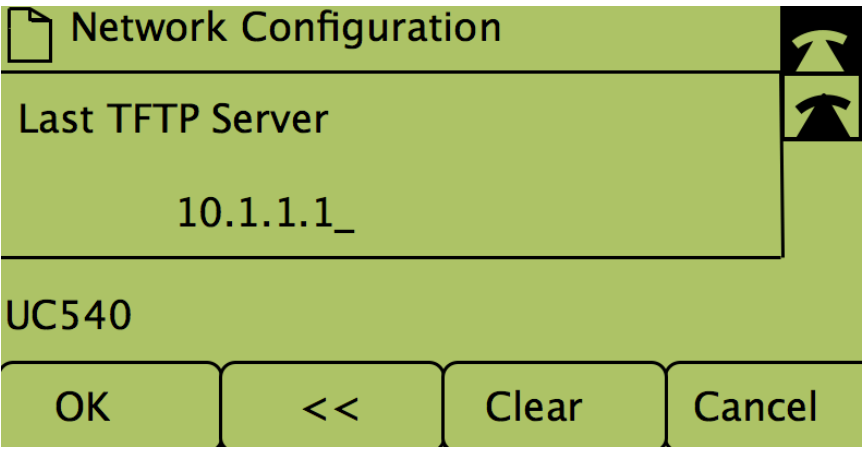

Schritt 6: Ändern Sie den TFTP-Server auf den gewünschten Server.

Schritt 7: Drücken Sie die Taste unter OK.

Schritt 8: Drücken Sie die Taste unter Speichern.